## Patient Group IOP Meetings via Zoom

*Zoom meetings can be joined via a laptop or mobile device. If joining via a mobile device make sure to download the "Zoom app" ahead of time. \*Make sure to allow audio/video when installing the Zoom app. If the app is already installed you can go to settings > Zoom > verify Microphone and Camera are enabled.*

- 1. Libertas counselors will email an individual Zoom meeting link for each Group meeting. The date/time of the meeting will be included in the subject line. The "To" field will be blank to protect patient information
- 2. When it's time to join your meeting select the "Join Zoom Meeting" link if joining from a computer or mobile device.
	- a. To use audio only a call-in number can be entered on your phone. Meeting ID and Passwords will be needed, this information is found within the email as well.

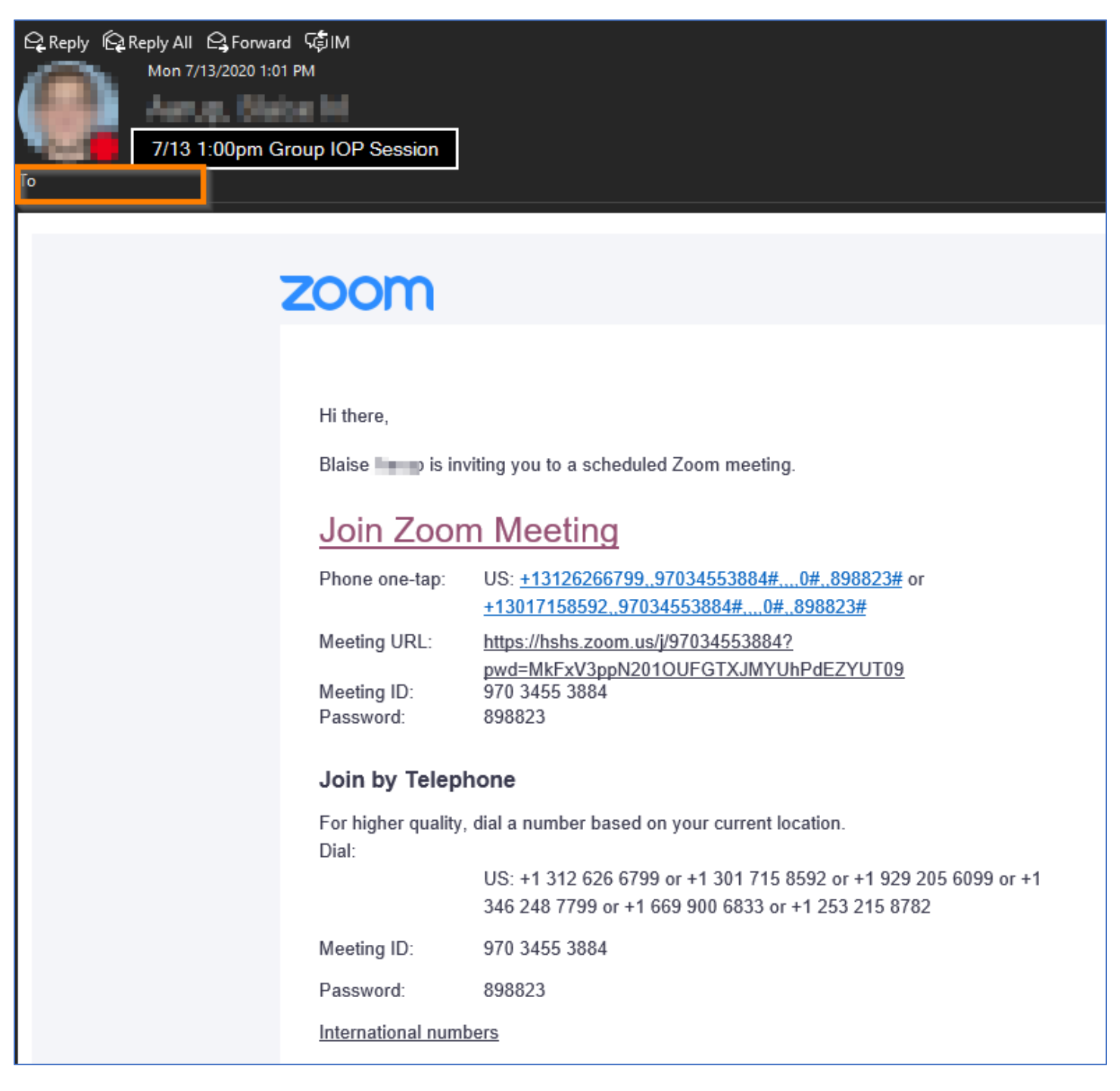

3. When the Zoom meeting is launched, you will be put in a virtual waiting room until the Host admits everyone

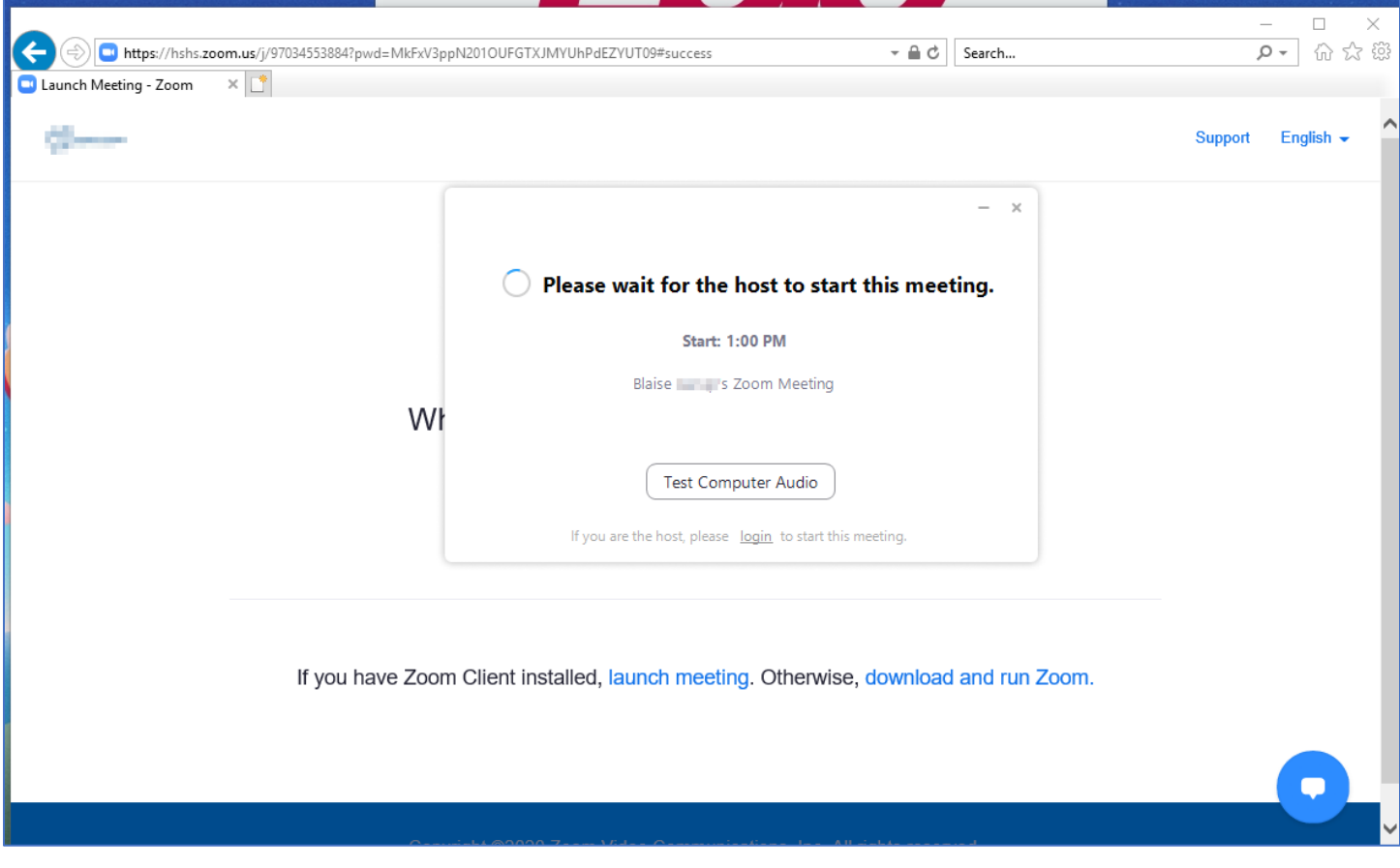

Select "Join with computer audio" when the following appears

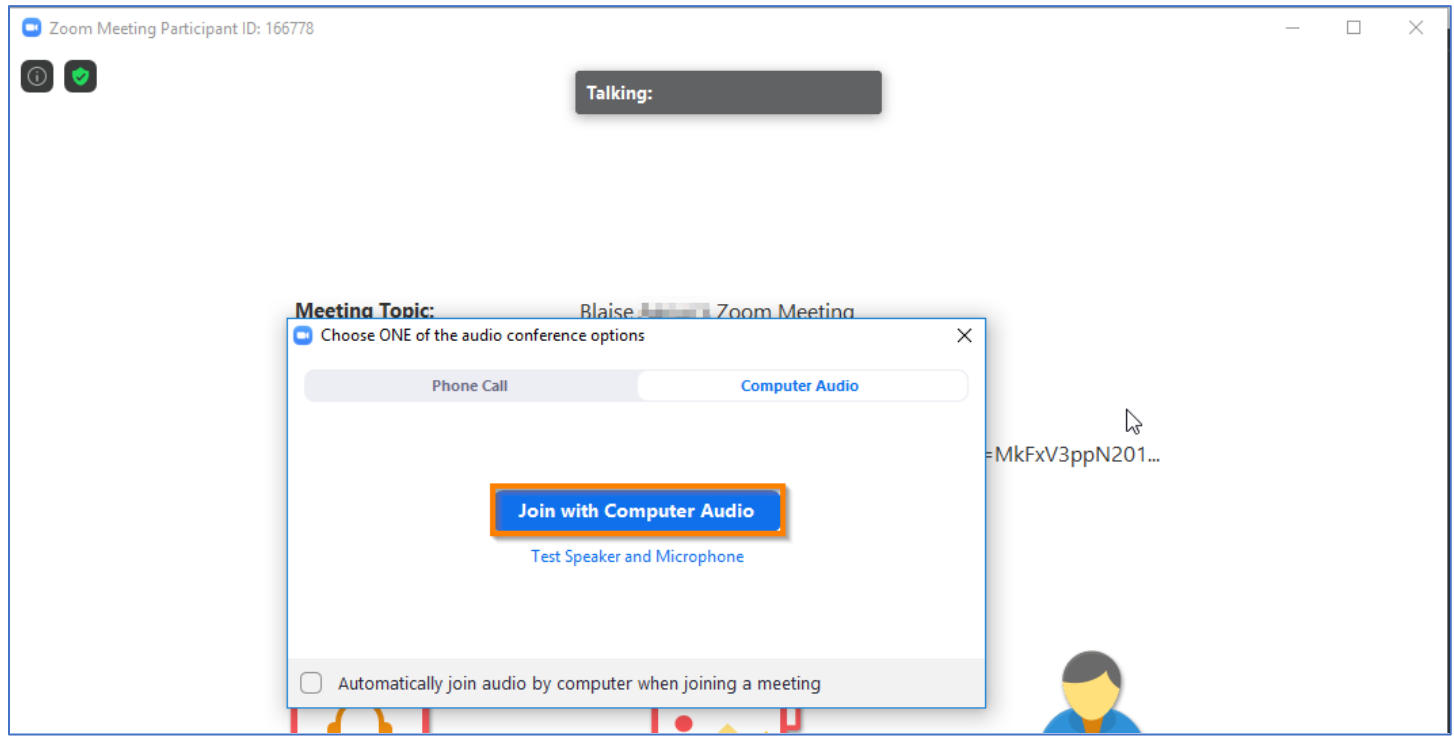

- 4. Once admitted to the meeting, to unmute yourself, click the "Mute" button so the red line is no longer showing through the "Mute" icon. To mute yourself click on the "Mute" button so the red line appears
- 5. To turn on your camera/video, click the "Start Video" button so the red line is no longer showing

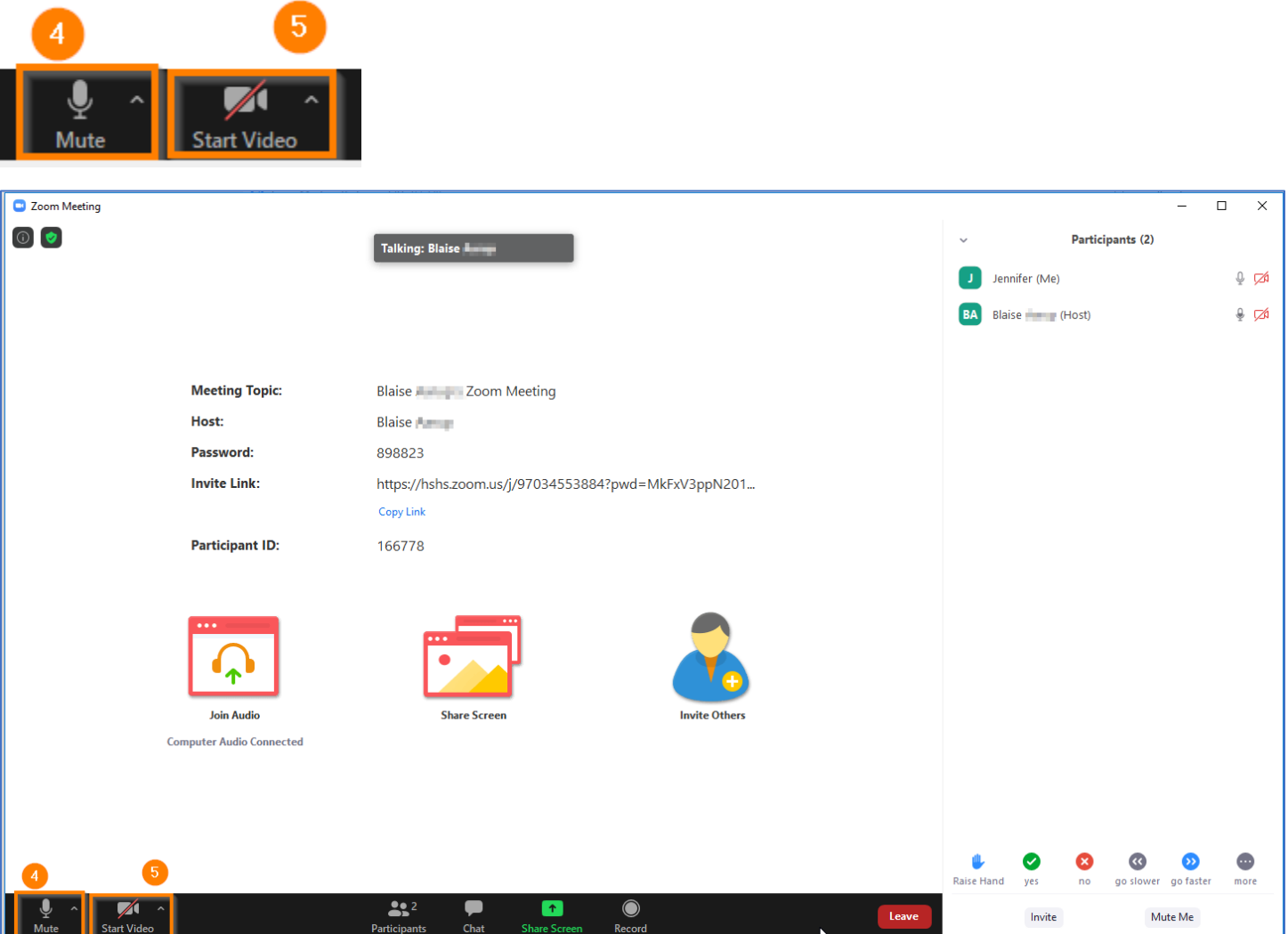

6. To exit meeting, click "Leave" in the lower right-hand corner

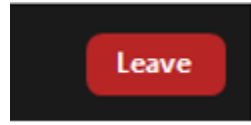